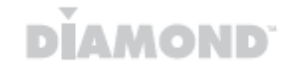

# UD300C User Manual

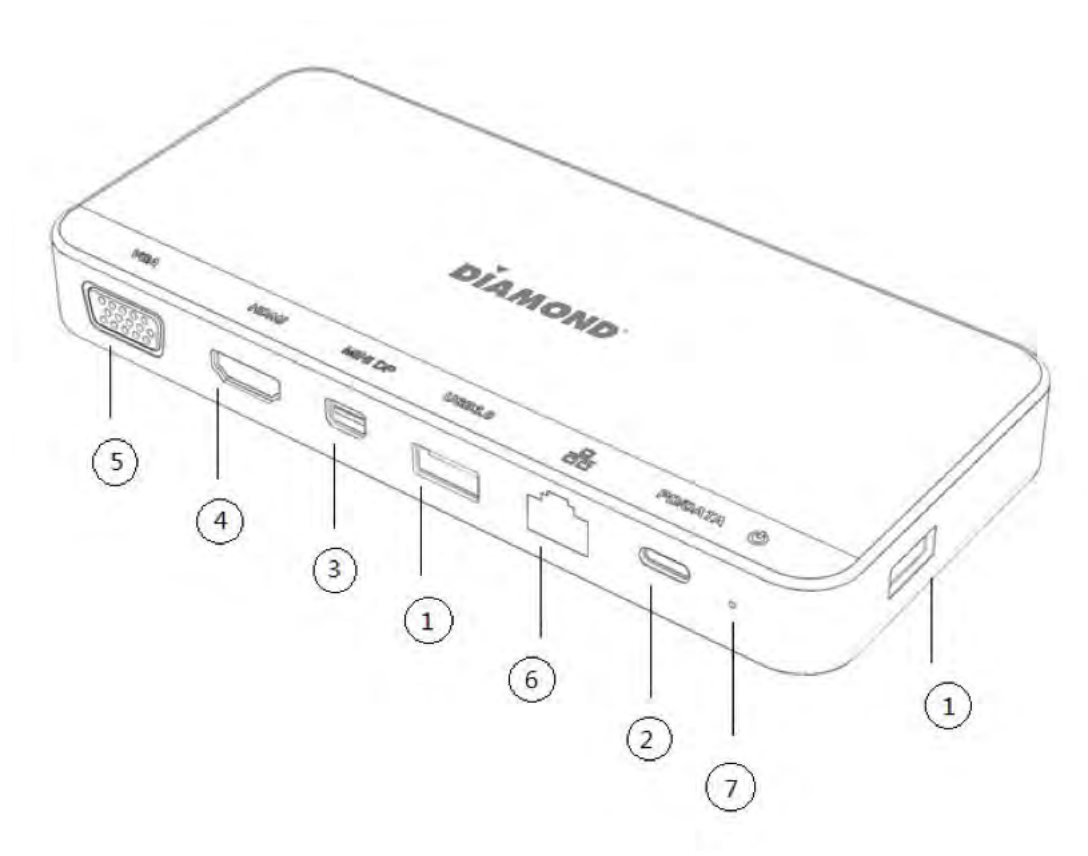

#### **1. Features:**

- ① USB3.1 Gen1 Type-A port (5Gbps).
- ② USB 3.1 Gen1 Type-C port, data transfer speed up to 5Gbps and support USB Power Delivery, allow you to charge your computer while using the hub simultaneously. Compatible with USB Power Delivery Revision 2.0 Version 1.1, maximum power output up to 20V3A.
- ③ Mini DP 1.2 port, supports 4K 30Hz resolution.
- ④ HDMI1.4 port, supports 4K 30Hz resolution.
- ⑤ VGA port, supports 1920\*1080P resolution.
- ⑥ Support Multi-Stream Transport (MST) function, provide DisplayPort / HDMI/ VGA Port connect 3 monitors for extend display mode or mirror display mode.
- ⑦ Gigabit Ethernet provides a fast and stable internet connection. Support IPv4 / IPv6 network, Wake-On-LAN, Full Duplex and power management.
- ⑧ With LED light to indicate working status. Windows7/8/8.1/10 (32/64bit/ Linux kernel 3.x / Mac OS X 10.5 to 10.15 or later.

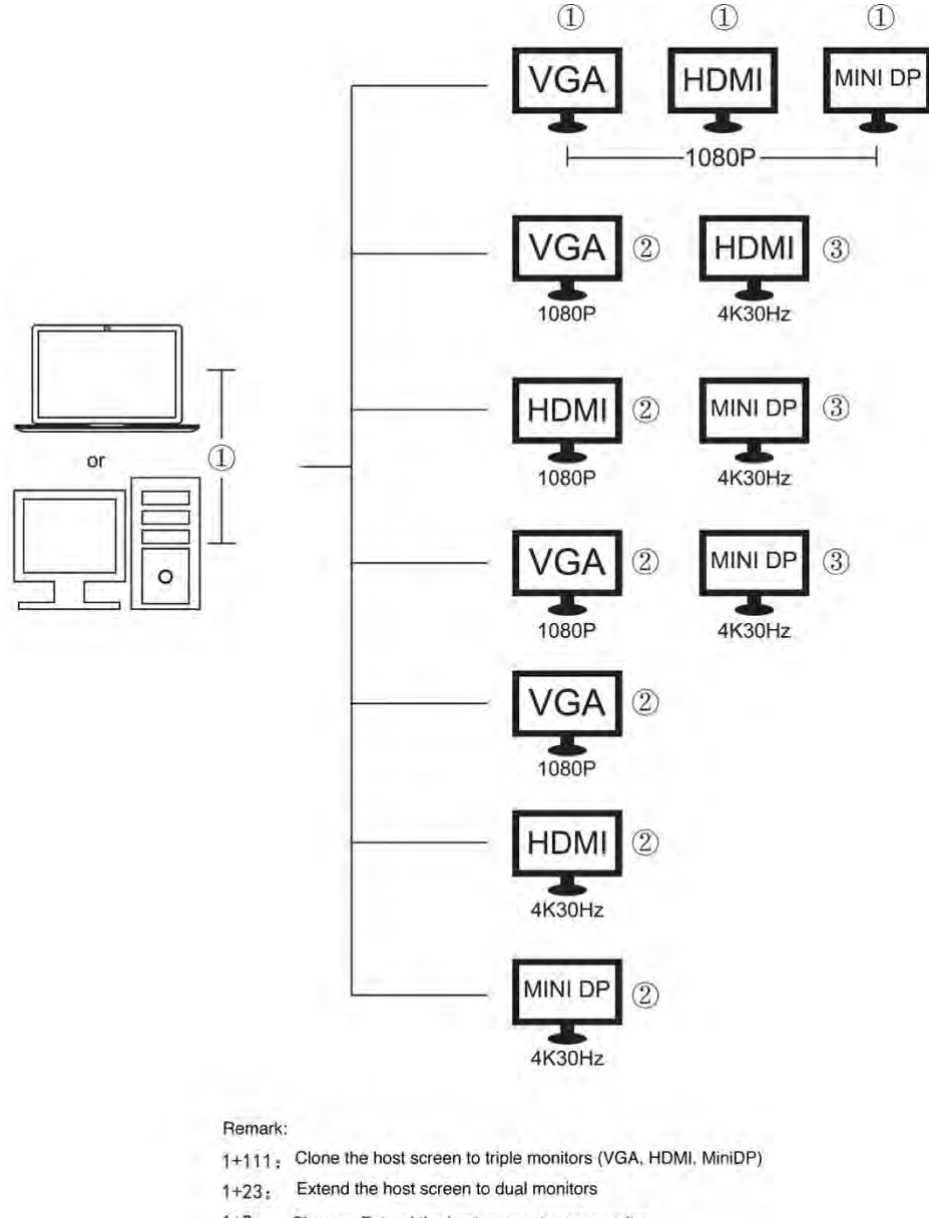

#### $1+2:$ Clone or Extend the host screen to one monitor

#### **Mac OS (SST Only)**

Mirror mode: 1(host laptop)-1-1-1 Extended mode: 1(host laptop)-2-2-2

#### **Windows OS (MST and SST)**

MST mode: Two displays: 1(host laptop)-2-3 Triple displays: 0(host laptop)-1-2-3

#### **2. Multi-Stream Transport (MST) function Setting**

Connect the USB C cable the USB-Cable to your laptop and then connect downstream for HDMI, VGA, Mini DP to the screen and following the step as below:

**Note: For the dock to support power delivery to your laptop, your power adapter must support a min. of 60W Power Adapter that is not included**

#### (1) MAC OS

① Click on "About This Mac"

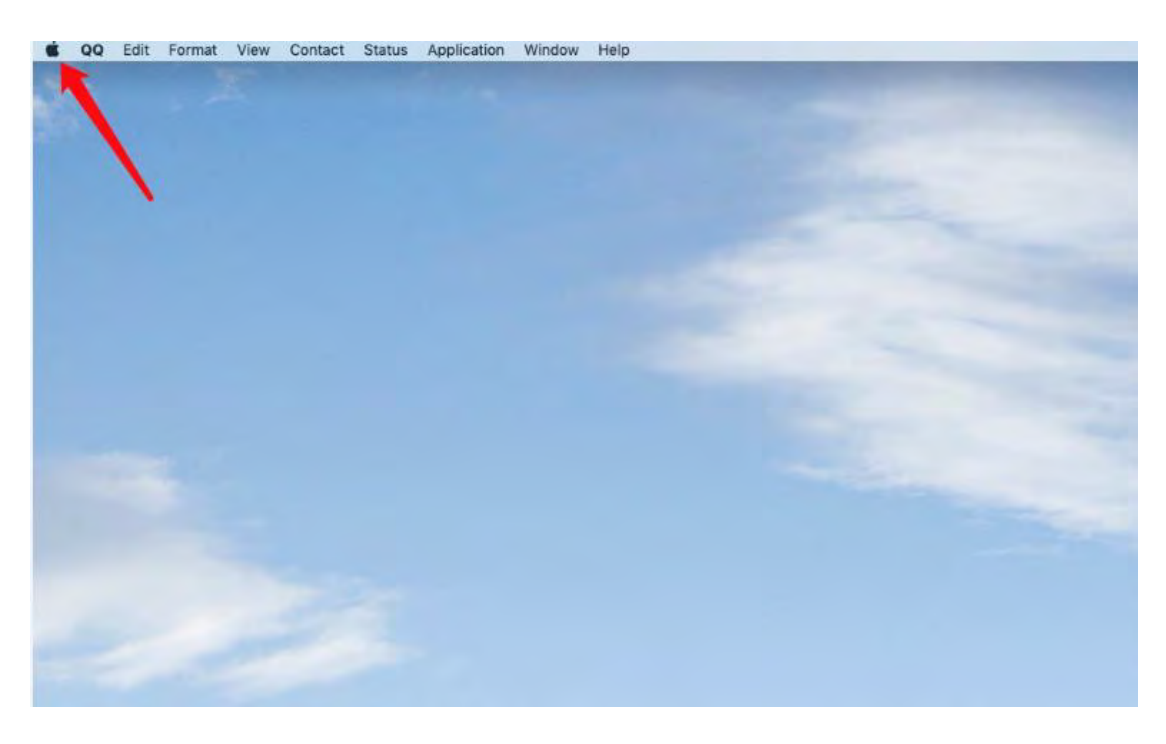

#### ② Click on Display

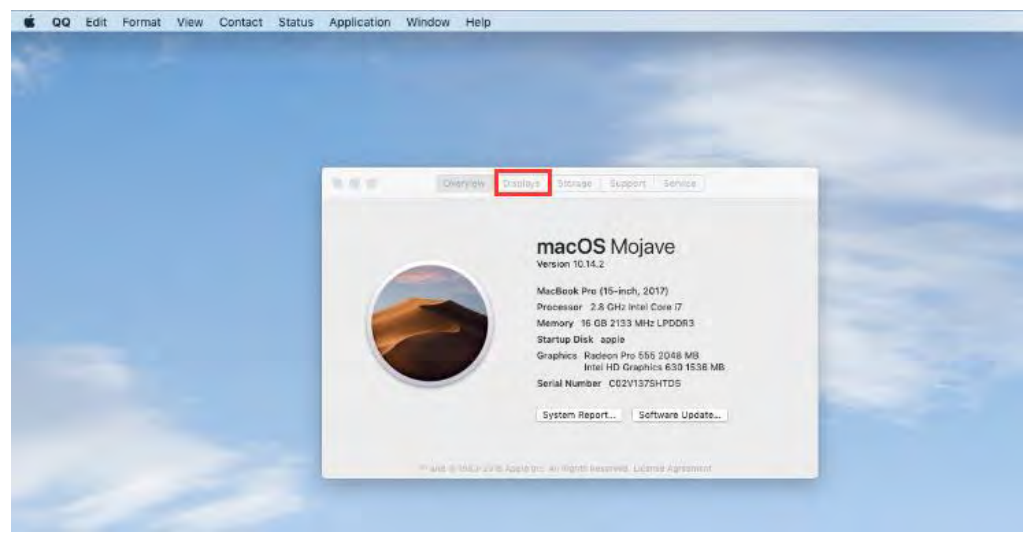

#### ③ Click on "Displays Preference"

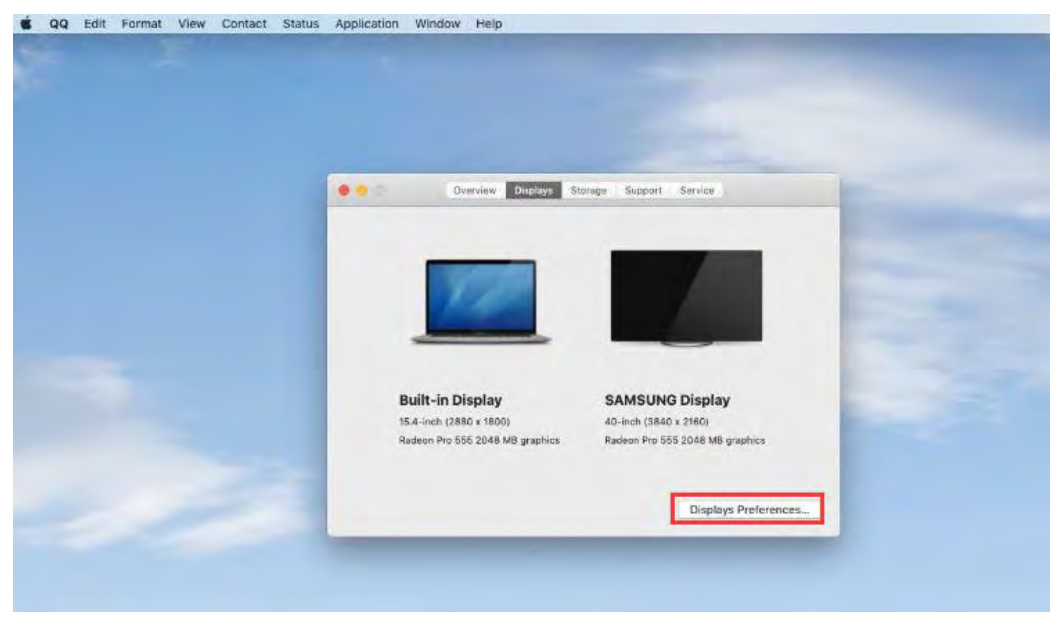

④ If you choose "Mirror Displays" you can get 4 Mirrored displays, if you don't choose "Mirror Display, you can get a maximum of one extended display using HDMI, Mini DP or VGA

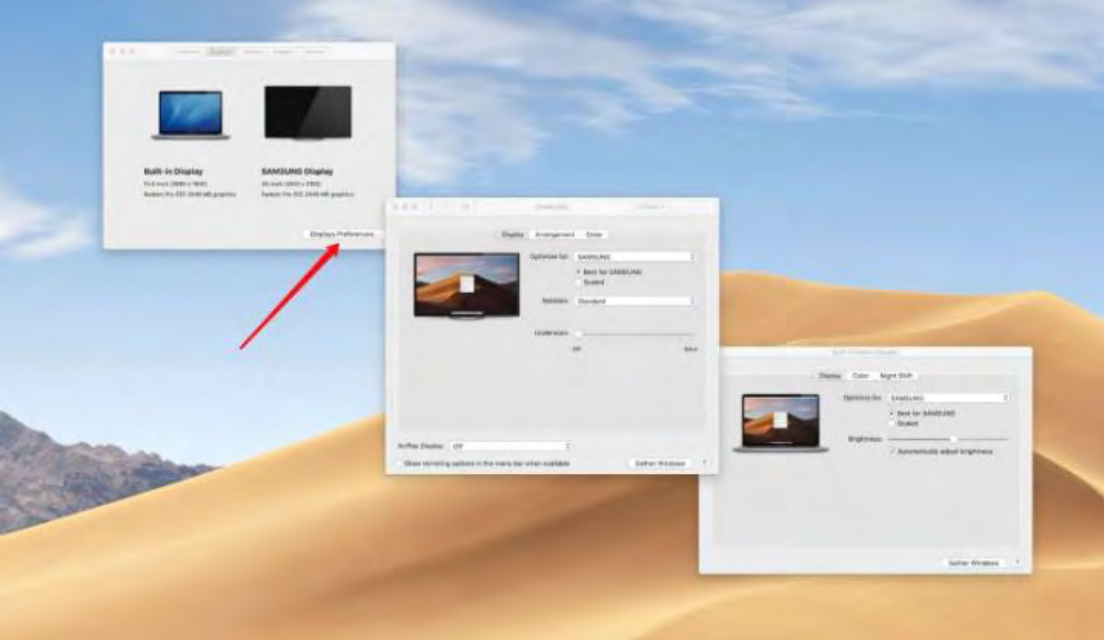

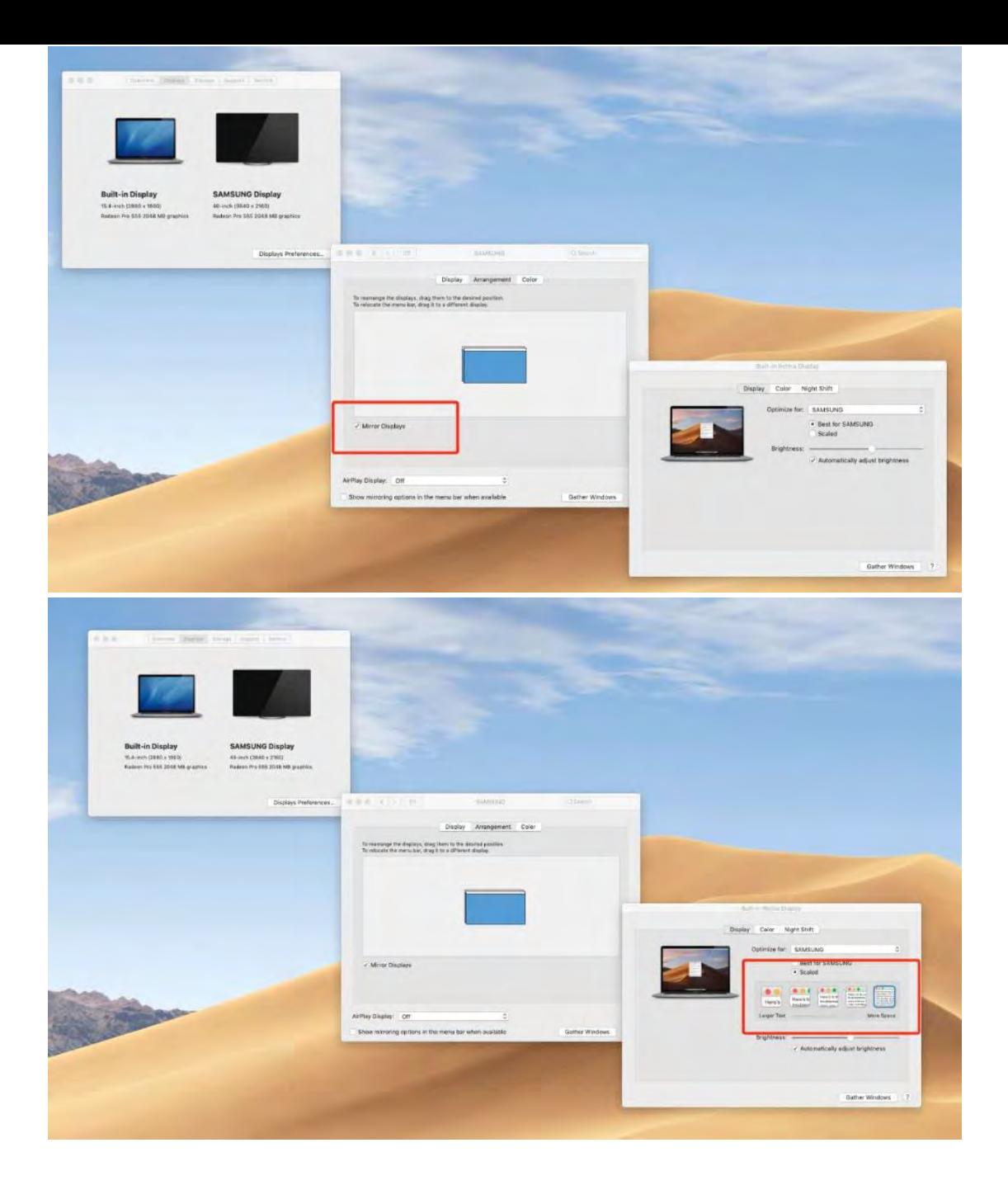

- (2) Windows System MST Setting:
	- ① Double click the desktop, chose "Intel Graphics Setting"

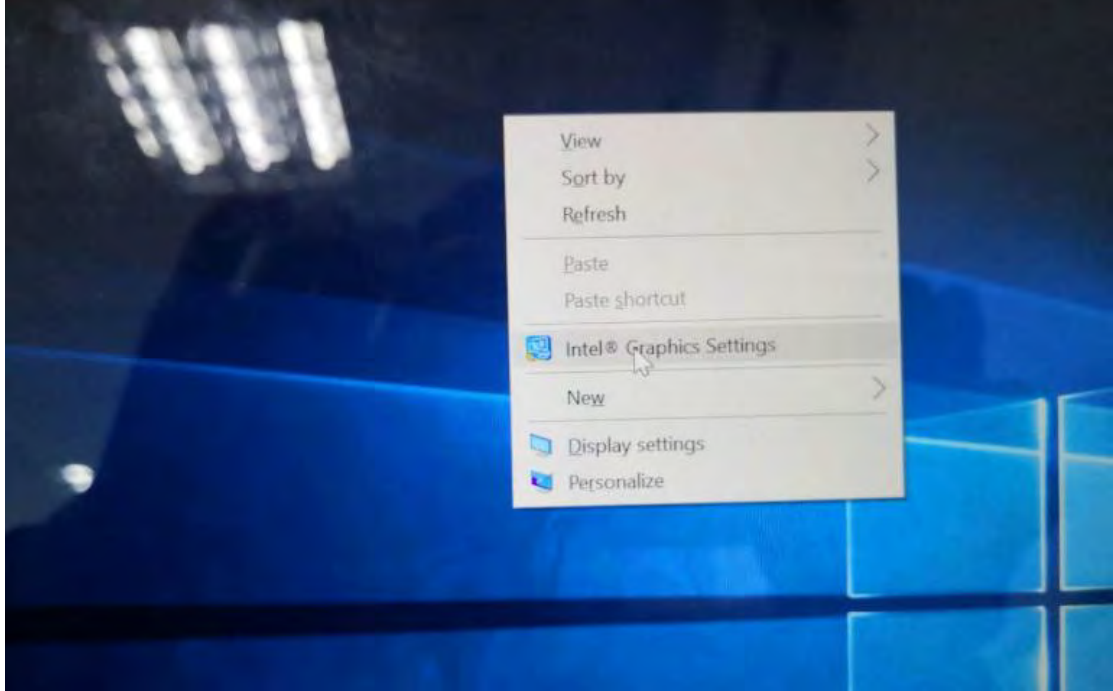

#### Select "Display"

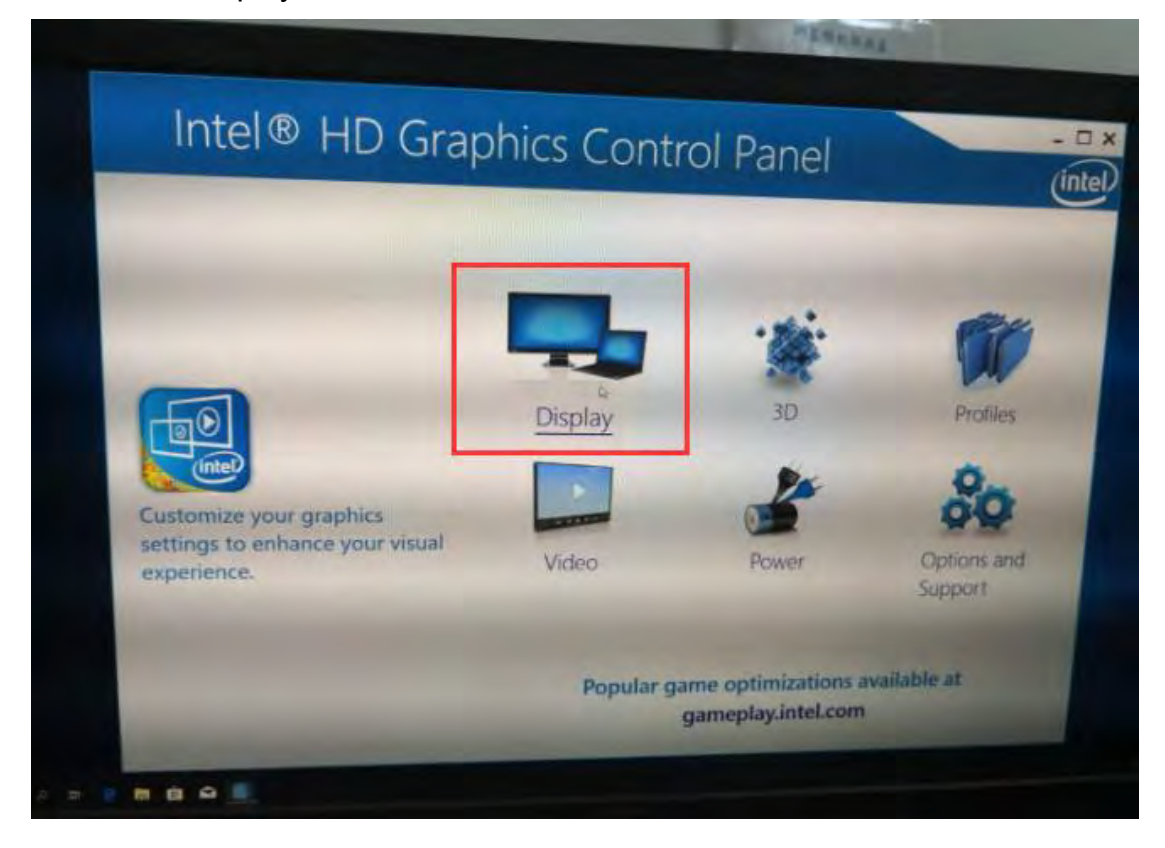

 Select "Multiple Displays" to set triple display support using HDMI, VGA and Mini DP.

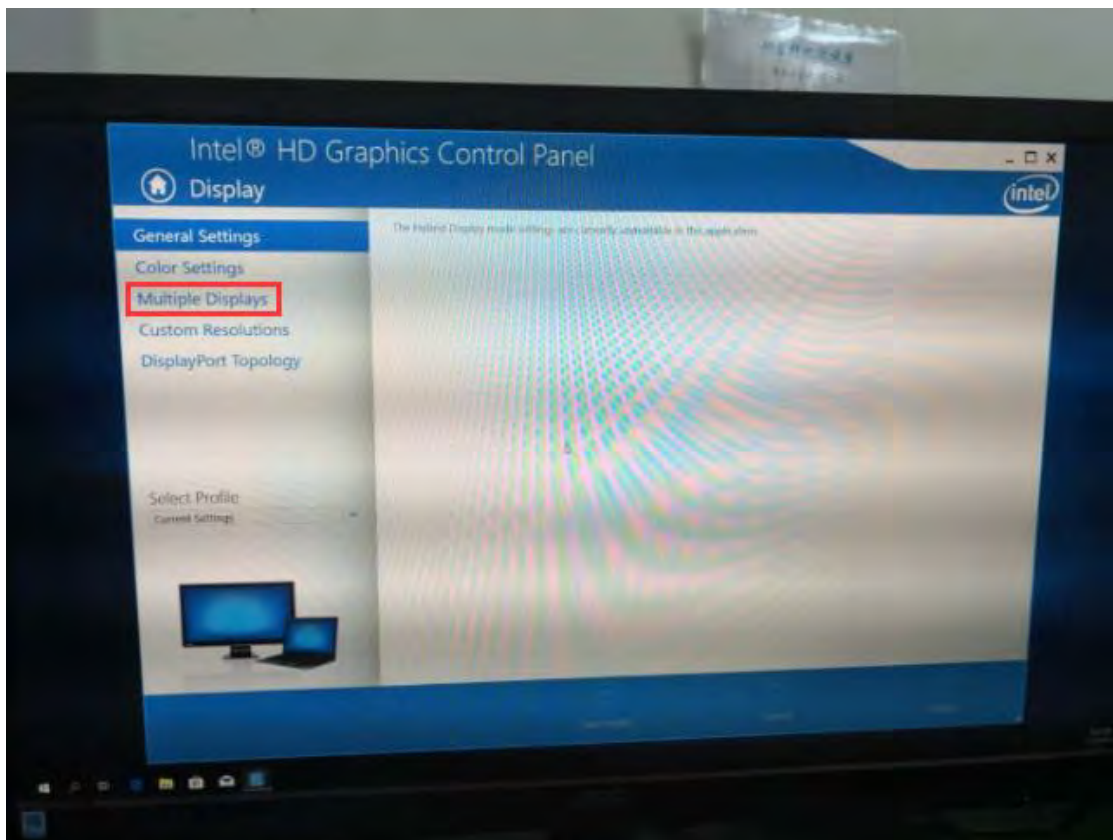

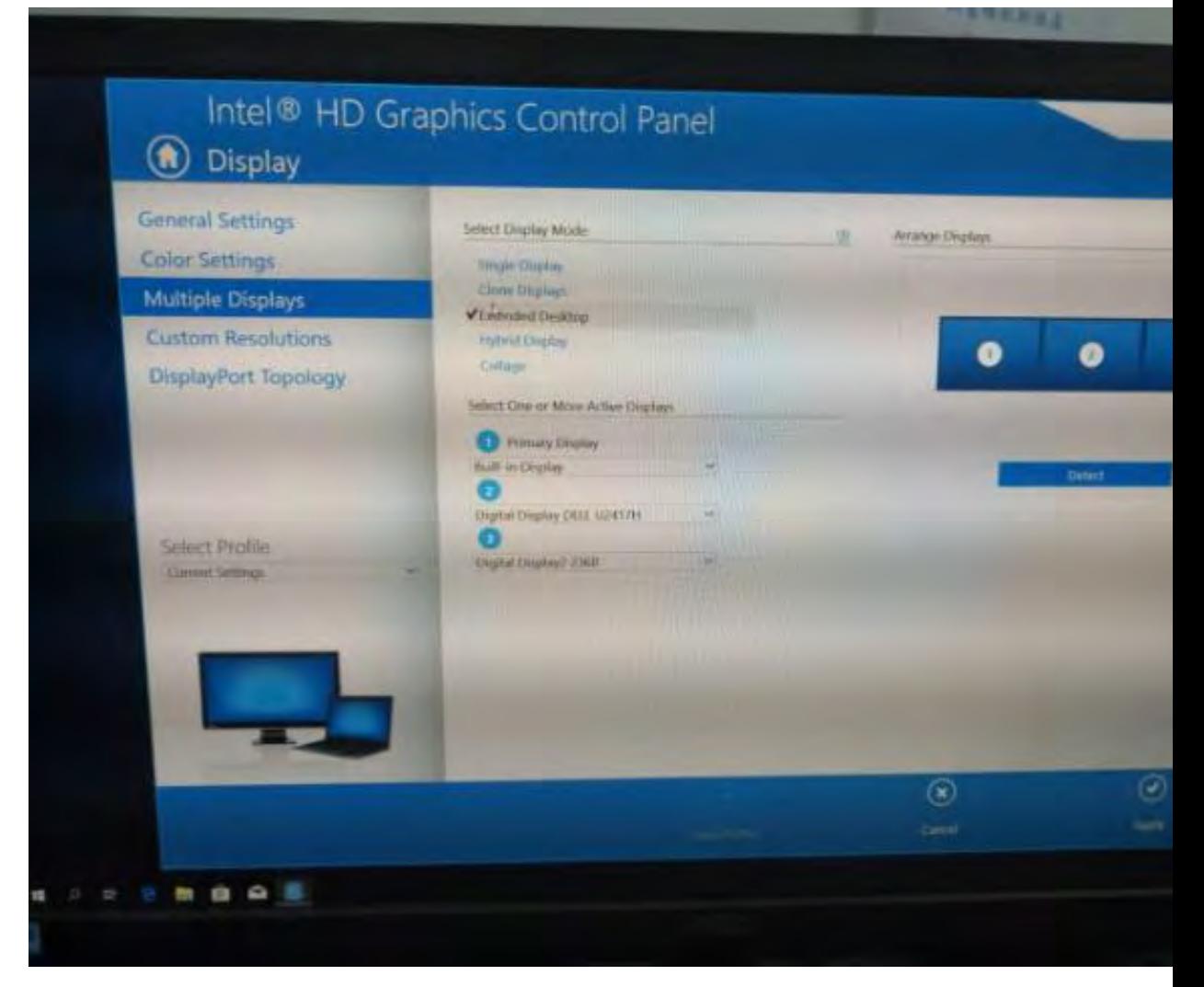

#### **Supported Resolutions**

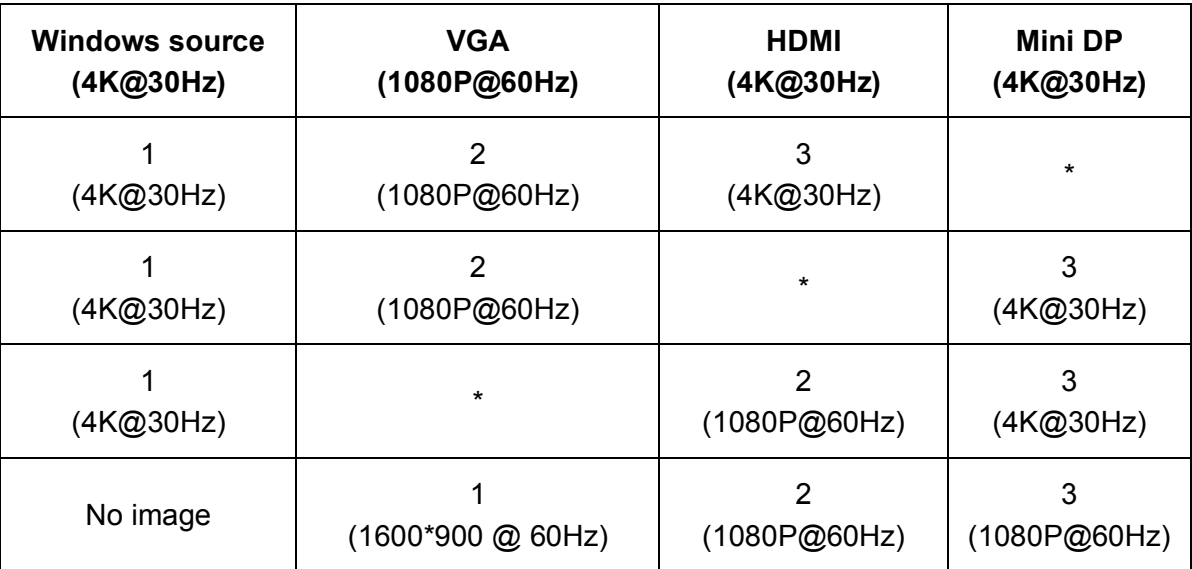

# **3. Network settings:**

# (1) Mac OS Network Setting

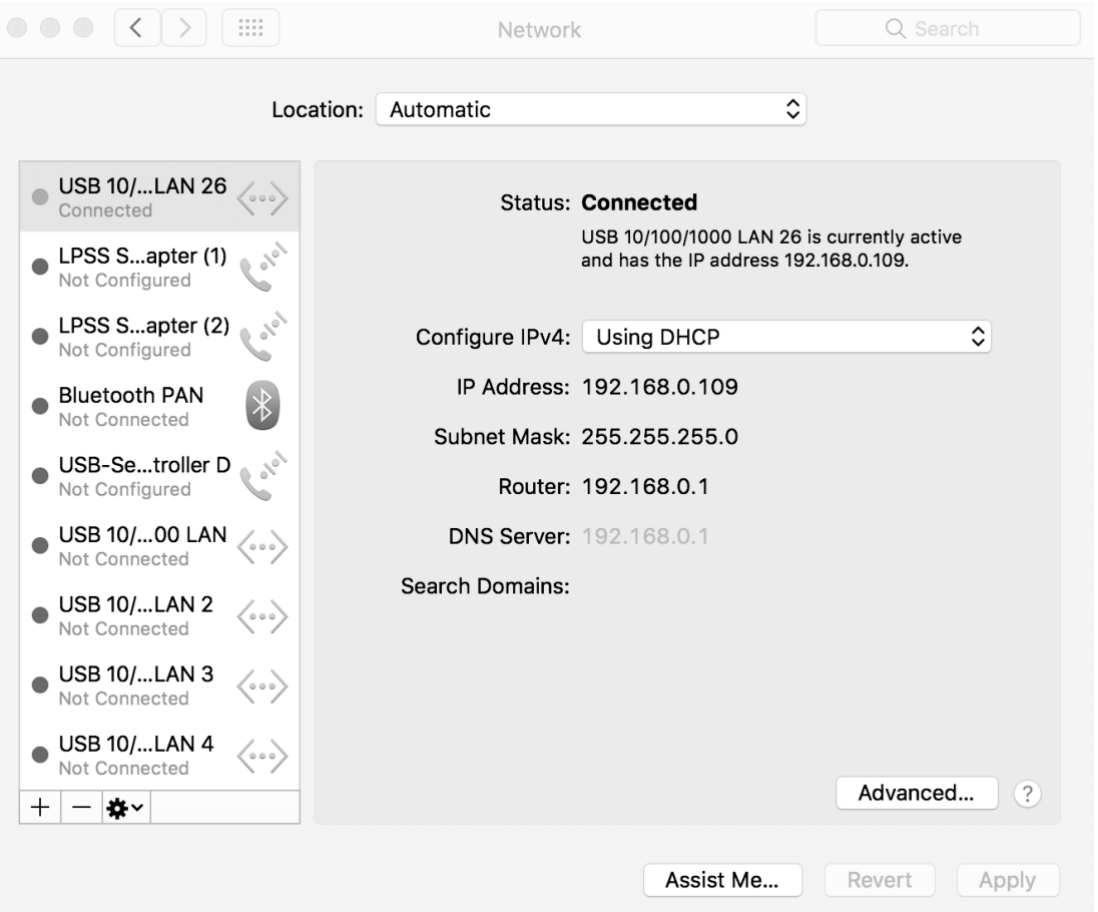

Click [Advanced – TCP/IP – Using DHCP with manual address] to assign IP address manually.

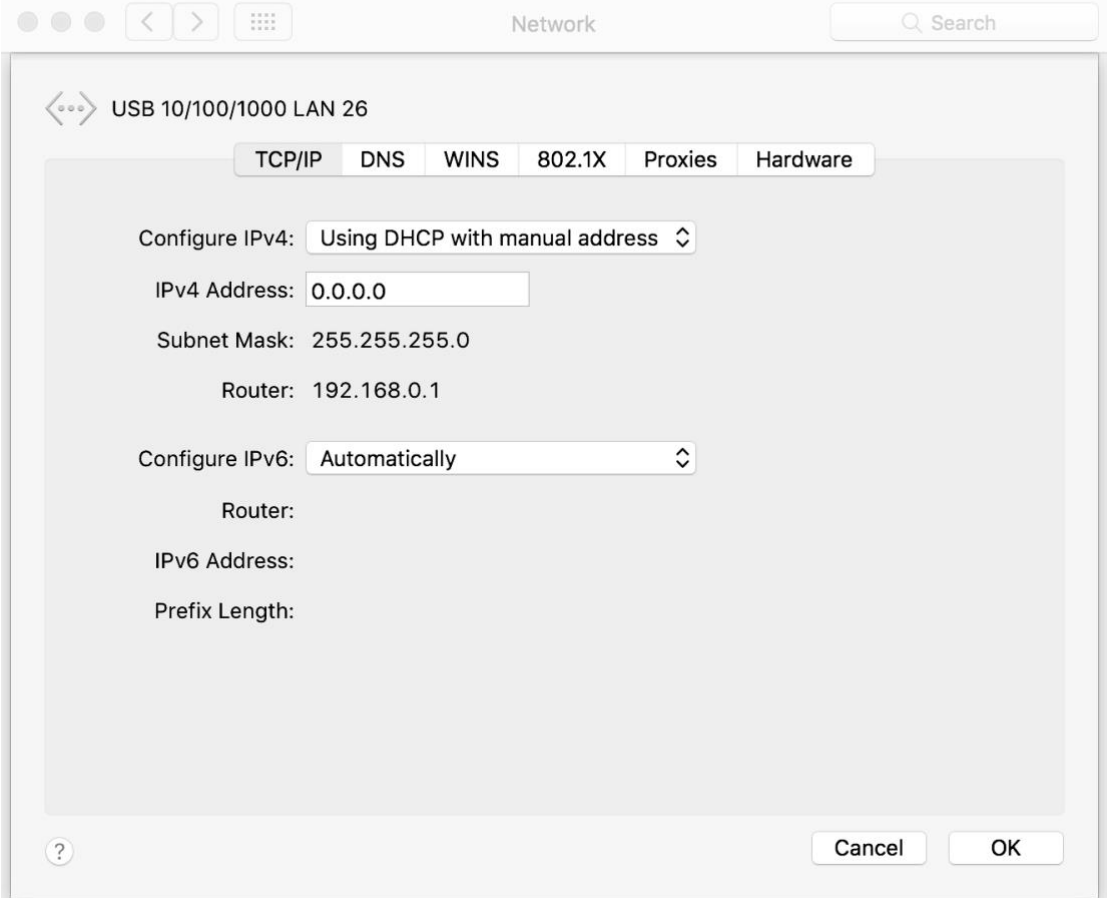

(Windows System Network Setting [Computer Management - Device Manager]

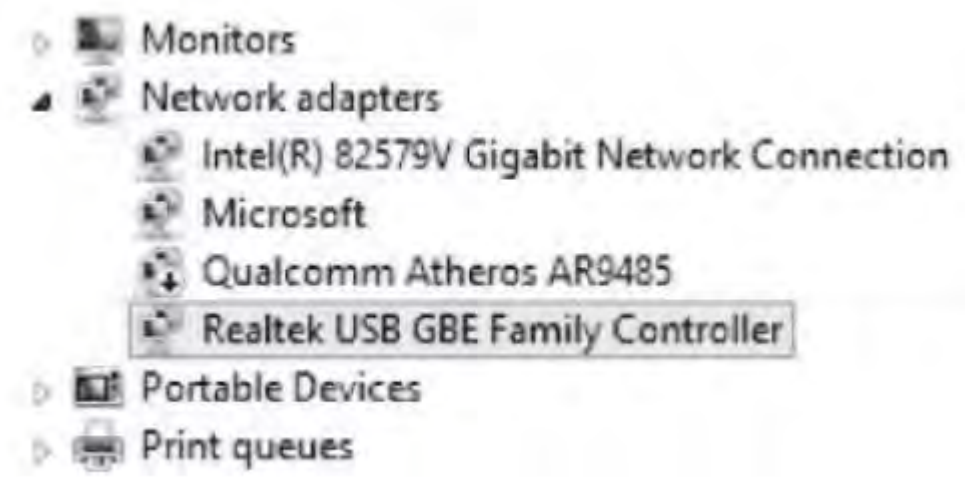

Click [Control Panel – Network and Internet – Network Connection] to view the new internet connection. If the network obtains the IP address automatically, you will be able to connect to network, as shown in below.

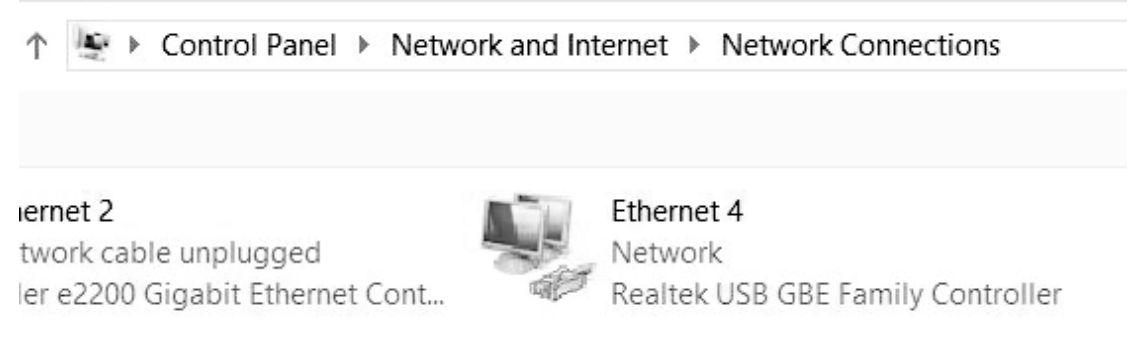

To set the IP address manually, double click the network logo and follow the below steps. Like below:

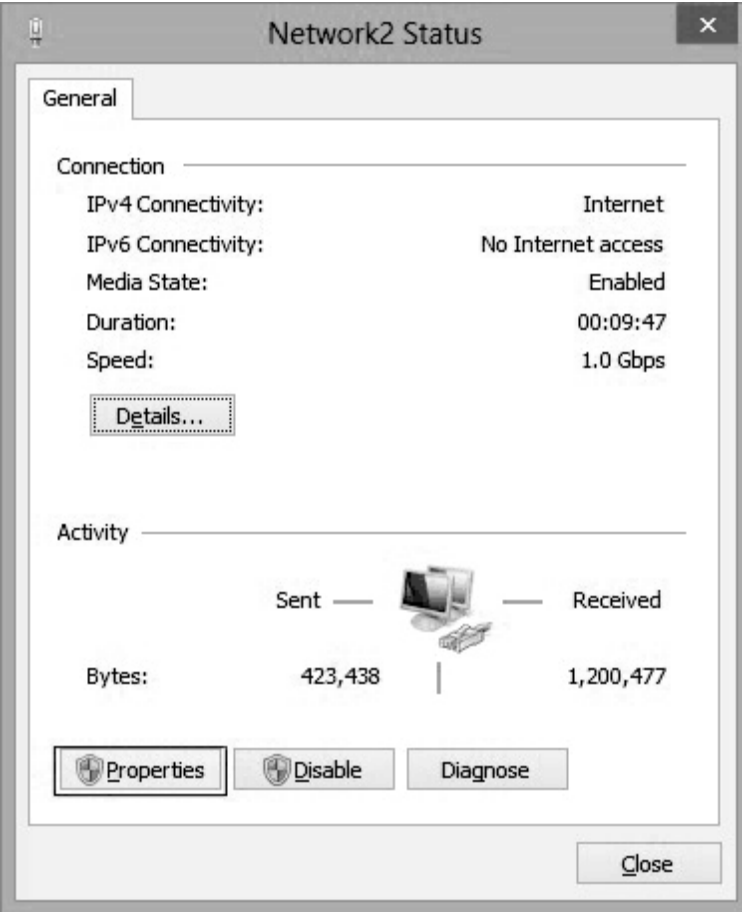

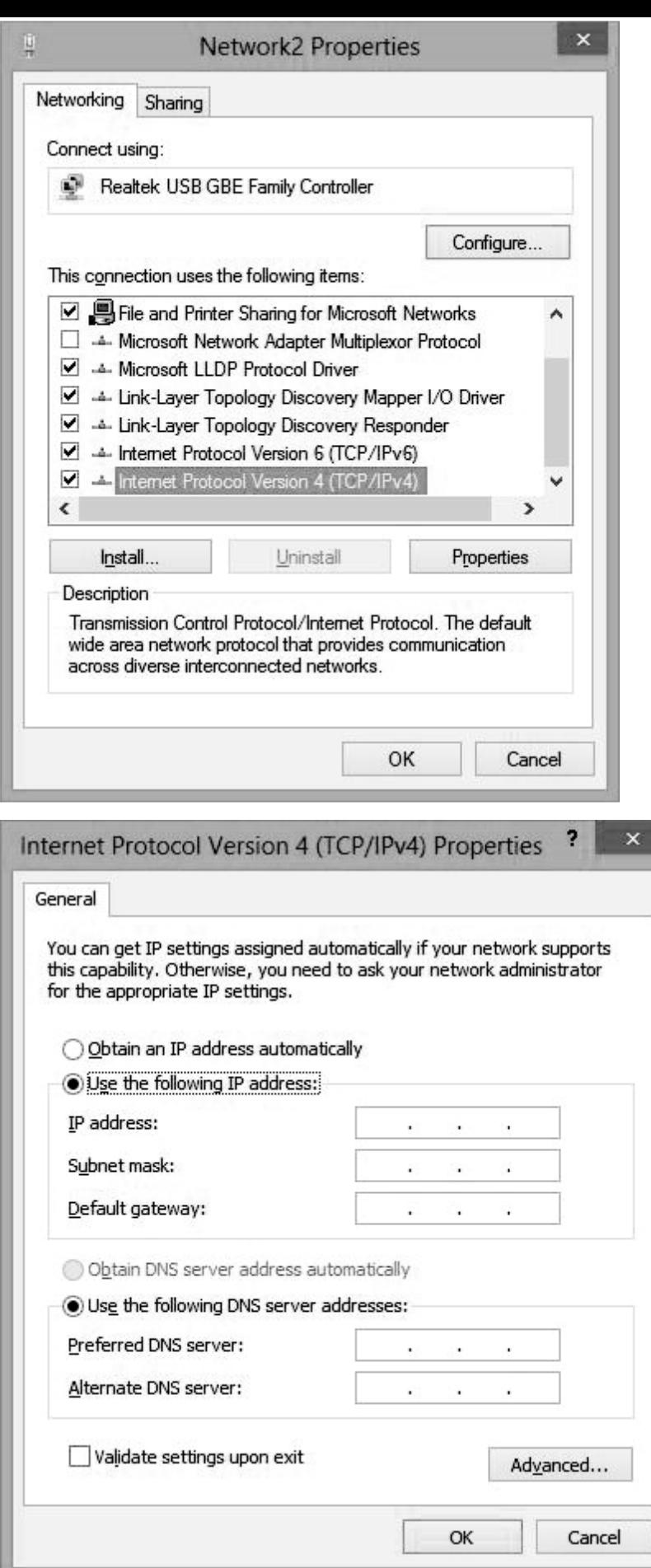

M.

# FAQ

#### **Q: I can't get 4096 x 2160 30Hz Resolution?**

a. Please click [Display Settings] > [Advanced Display Settings], then choose the resolution manually.

b. Please make sure your device, display and cable are able to support 4096 x 2160 30Hz high definition.

### **Q: Why does the charging time vary when using the PD function on the Dock?**

- a. The upstream device (laptop) will auto-adjust the power input based on the battery level.
- b. Peripheral devices will affect the charging rate. It is recommended to unplug some of the devices when the battery level is low.
- c. Charging time will vary based on the wattage of your Power Adapter

#### **Q: Why is the data transfer rate slow when connect USB3.0 device?**

- a. Please confirm the device is USB3.0
- b. Depending on how many devices you have connected to the Dock, It can affect the data rate

#### **Q: Can't connect to network using the Ethernet cable**

a. Check your router setting and PC to make sure the IP address automatically (DHCP), if not, please set the IP address manually

### **Q: Can't display on three different extended desktops?**

a. 3 displays for extended desktops are only supported one Windows MST systems.

### **Support**:

Phone: 800 503 2378 Email: [support@diamondmm.com](mailto:support@diamondmm.com) Web: [www.diamondmm.com](http://www.diamondmm.com/)